## 1. Find the listing and click on it

## 2. Click on Update Details

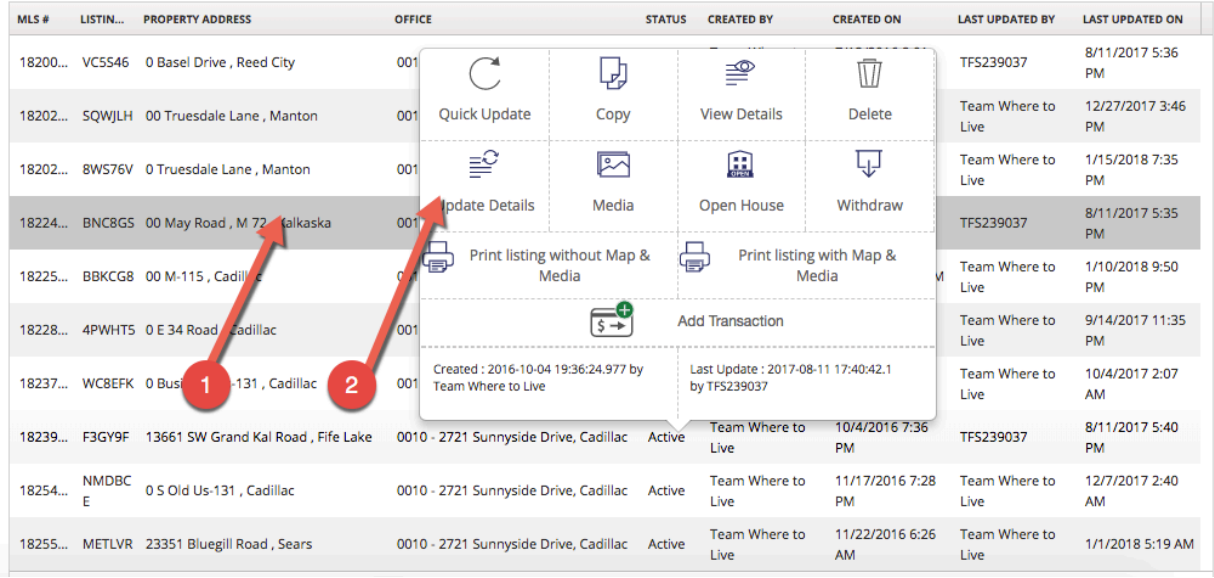

## 3. Check mark Global Luxury

PROPERTY INFORMATION **With CONSUMING CONTRACT CONTRACT CONTRACT CONTRACT CONTRACT CONTRACT CONTRACT CONTRACT CONTRACT CONTRACT CONTRACT CONTRACT CONTRACT CONTRACT CONTRACT CONTRACT CONTRACT CONTRACT CONTRACT CONTRACT CONTR** 

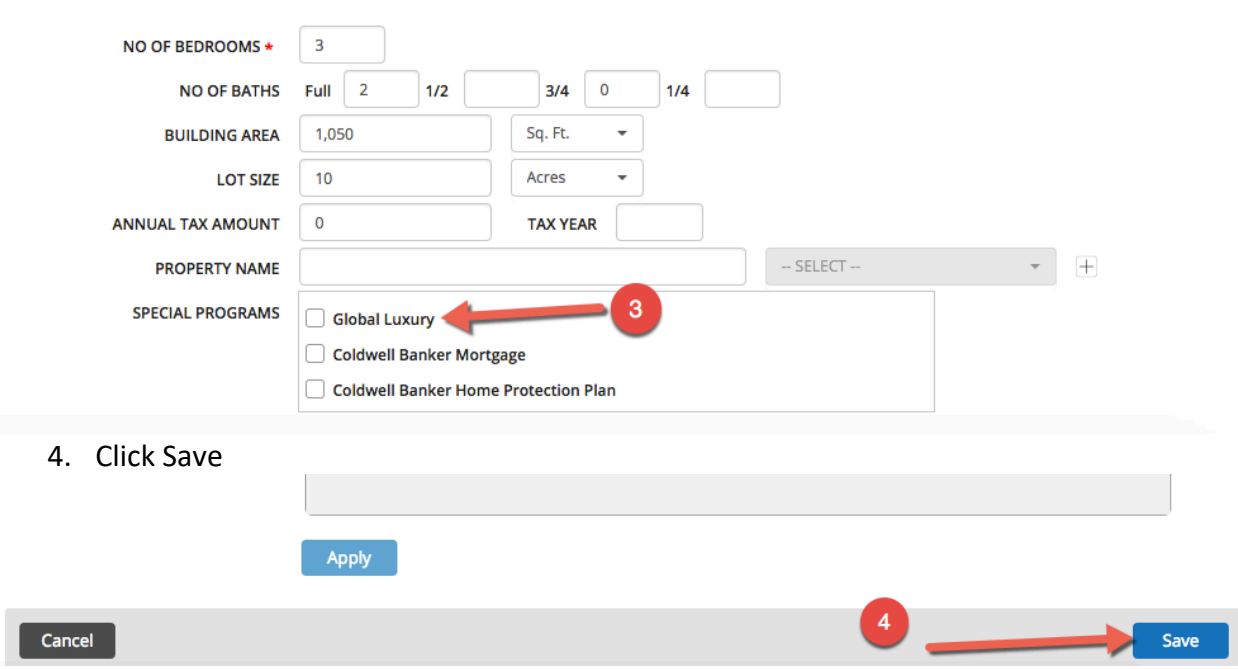

5. If within 24 hours your listing is still not appearing on Coldwellbankerluxury.com, or if the Global Luxury button was checked you will need to open a ticket at the Coldwell Banker Help Desk 1-877-426-5393. KEEP the ticket number and check 72 hours later. If it is not resolved, contact Jeff Greenway with the ticket number. jeff@schmidtfamilyofcompanies.com

- 6. If your property id not appearing on any of the Global Luxury partner sites, please open a ticket.
- 7. On trick that may help is to go into the listing, change one field and re-save. Sometimes this forces it out to the correct sites.